## GUIDE D'UTILISATION ALIER

**INNOV'DATA** 

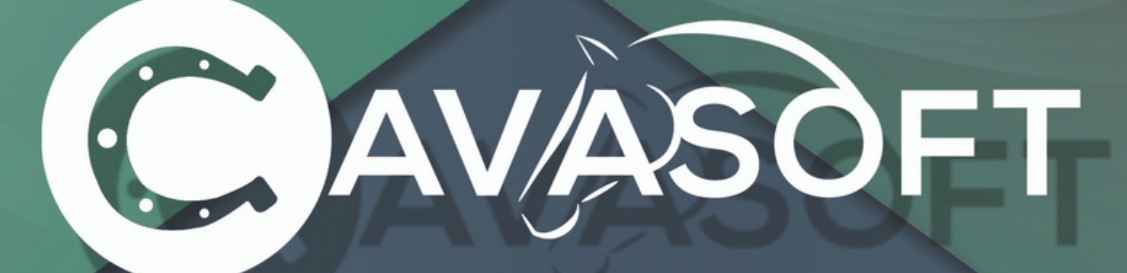

### SOLUTION COMPLETE

### Gestion des centres équestres

SUIVI CLIENTELE - FACTURATION - REGISTRE DES EQUIDES - REPRISES - STATISTIQUES

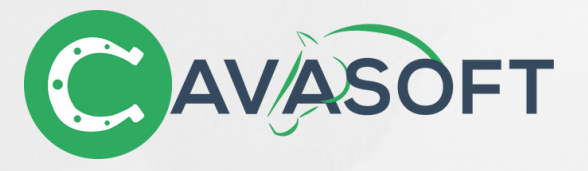

## VOTRE ESPACE CAVALIER

### Bienvenue sur l'espace cavalier du logiciel Cavasoft !

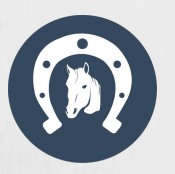

Votre centre équestre dispose d'un espace en ligne réservé à ses clients, vous en êtes bénéficiaire. Ce guide a pour objectif de vous aider dans la réalisation de certaines actions. Bonne navigation à vous !

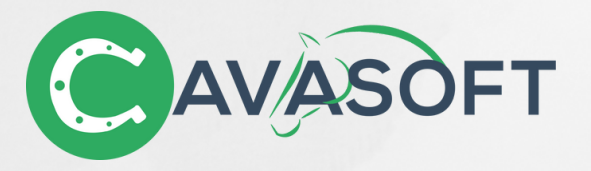

## VOTRE COMPTE

Lors de votre première connexion, vous avez dû remplir un code, que vous aviez reçu de la part de votre centre équestre.

À partir du moment où vous liez votre compte, à l'aide du code reçu, vous pourrez visualiser les informations se trouvant actuellement dans la base Cavasoft de votre club, qui sont les suivantes :

- Informations personnelles ;
- Nombre de crédits restants sur vos cartes ;  $\bullet$
- Nombre de crédits rattrapages disponibles ;
- Montant de l'avance totale ;
- Indication de licence et/ou adhésion en cours de validité ou non ;
- Reprises à venir et passées ;
- Activités à venir et passées ;
- Forfait(s) ;
- Carte(s) ;
- Panier.

Vous pouvez lier le nombre de cavaliers que vous souhaitez. Renseignez les codes de tous les cavaliers que vous souhaitez gérer sur ce même compte. Les fiches individuelles seront générées automatiquement !

#### **Vidéo première [inscription](https://youtu.be/VgxIz19mLkU)**

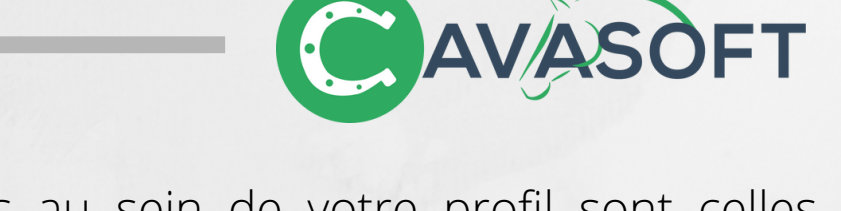

Les informations contenues au sein de votre profil sont celles détenues par votre centre équestre. Si elles ne sont pas à jour ou incorrectes, n'hésitez pas à les modifier directement dans votre fiche personnelle, votre club bénéficiera de ces modifications.

**Vidéo modifier [informations](https://youtu.be/eE7y5aqvo6o)**

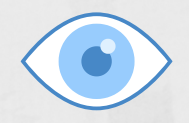

## VOS ABSENCES

si votre centre équestre a activé cette option, vous avez la possibilité de notifier vos prochaines absences aux reprises.

### **Via le tableau de bord**

Sur votre interface d'accueil, vous disposez d'une rubrique "reprises de la semaine". Seules les reprises de la semaine en cours auxquelles vous participez sont affichées ici.

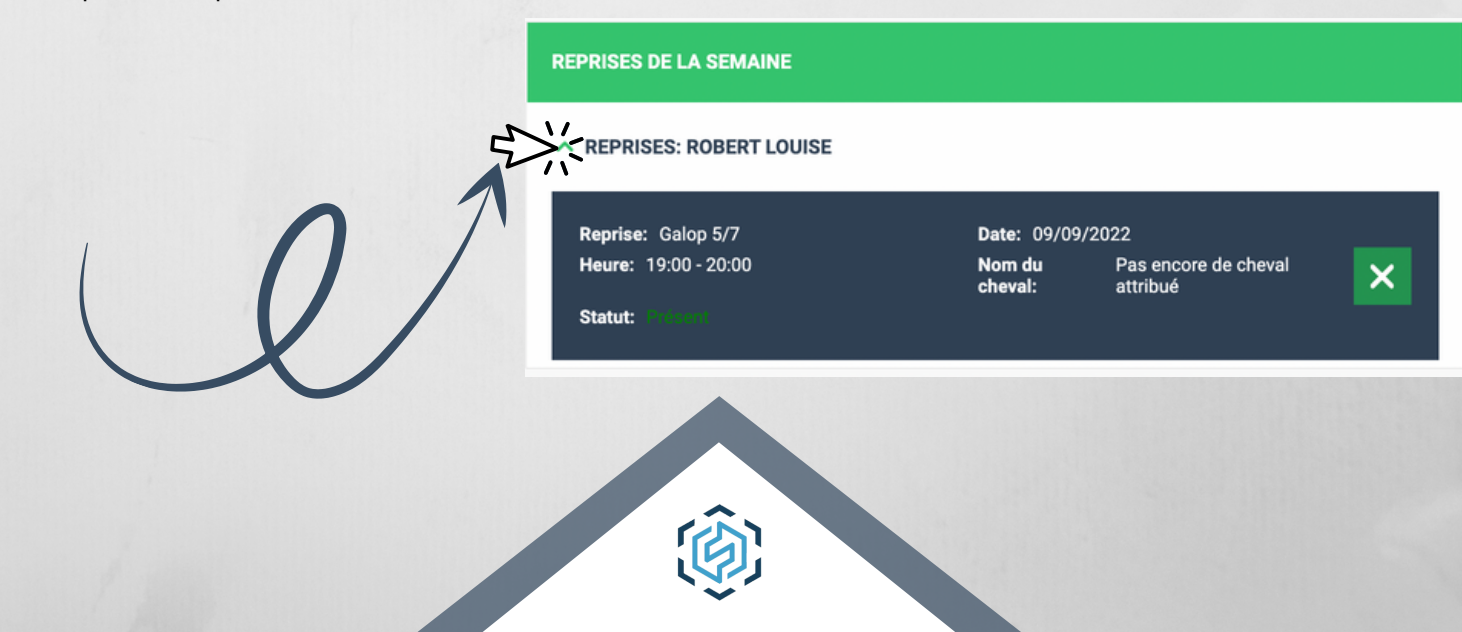

En cliquant sur la croix à côté de votre reprise, vous pouvez signaler votre absence. Dans ce cas, plusieurs possibilités :

**AVAS** 

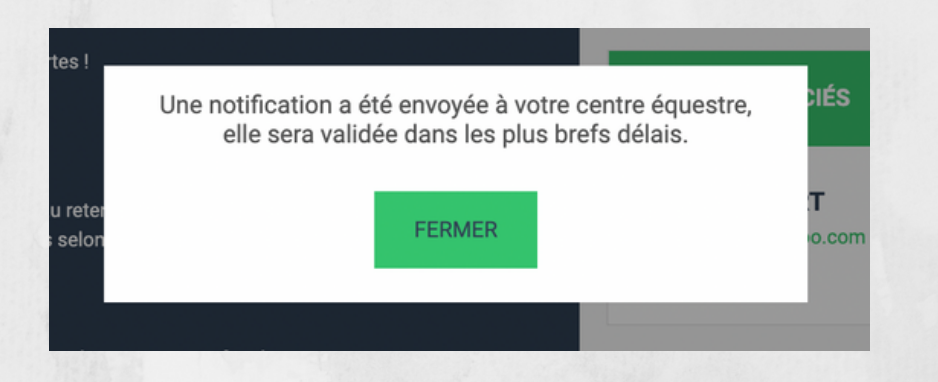

Si ce message s'affiche, votre centre équestre doit prendre connaissance de votre demande, elle sera donc validée ultérieurement. Vous ne serez notifié absent que lorsque votre club aura validé votre absence.

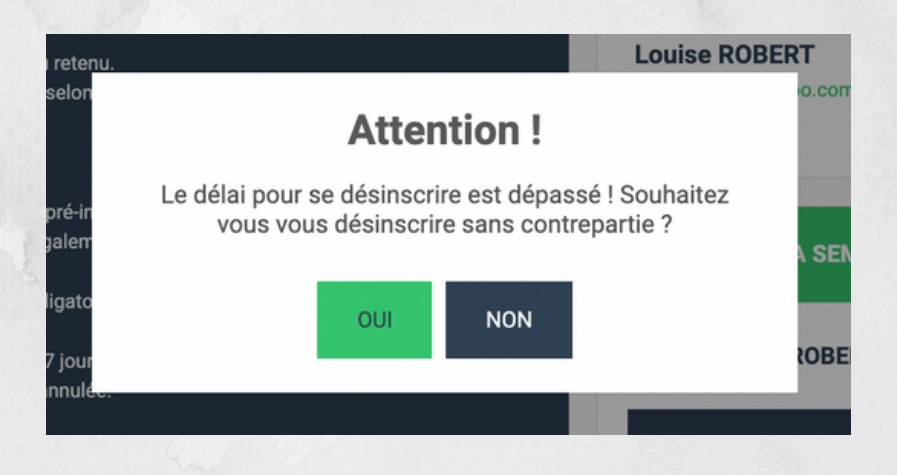

Si ce message s'affiche, vous n'avez pas respecté le délai nécessaire afin de prévenir de votre absence à l'avance. Si vous continuez, vous serez notifié absent, mais vous ne pourrez rattraper votre séance.

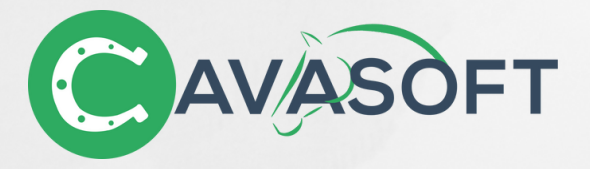

### **Via votre liste de reprises**

Vous trouvez dans la liste de vos reprises (module reprises) l'ensemble de vos inscriptions pour l'année en cours.

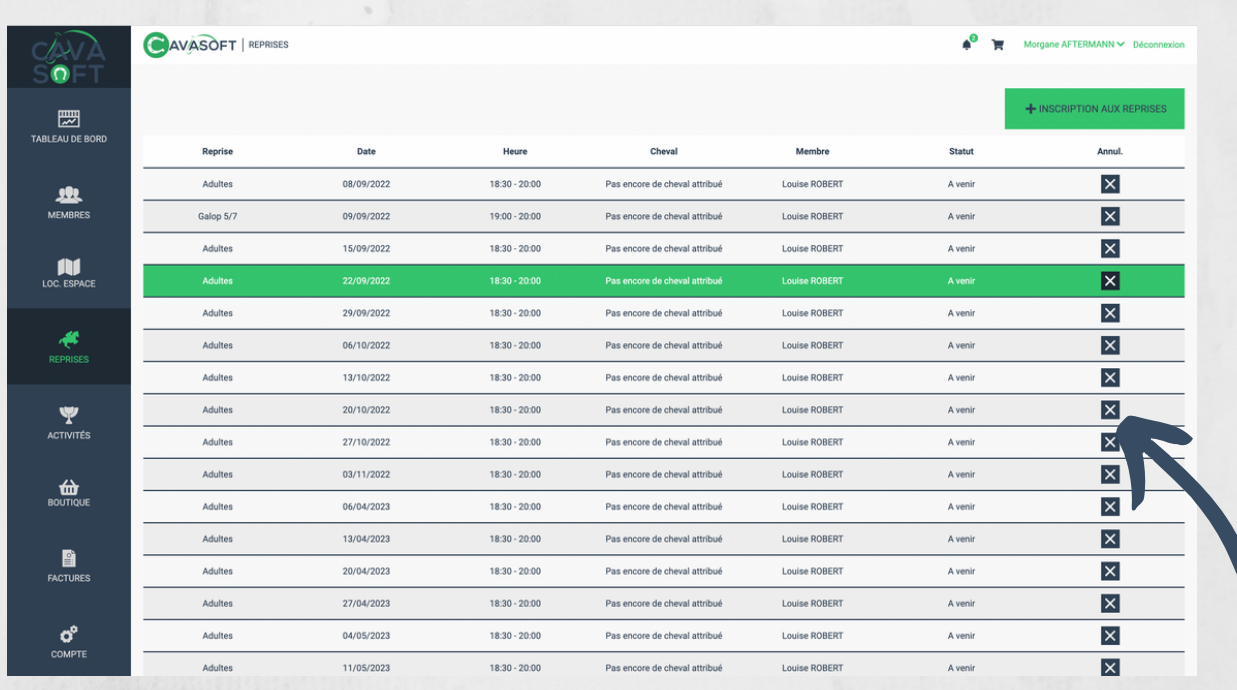

Comme sur votre tableau de bord, cliquez seulement sur la petite croix à côté de la reprise où vous souhaitez vous désinscrire.

#### *Que se passe t'il si je me désinscris dans le délai que mon club autorise ?*

Si vous disposez d'une carte d'heures, votre séance ne sera pas décomptée sur votre carte.

Si vous avez pris un forfait, vous disposerez maintenant d'un "crédit rattrapage" qui vous servira à vous inscrire sur une autre séance !

**Vidéo signaler ses [absences](https://youtu.be/uTJ1Dgu48Y4)**

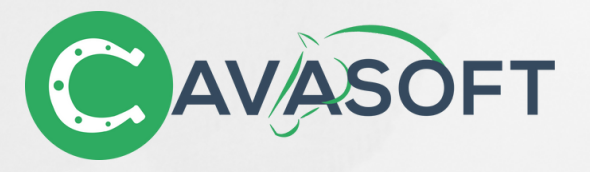

## VOS INSCRIPTIONS

Si votre centre équestre a activé cette option, vous avez la possibilité de vous inscrire aux reprises, directement sur la plateforme.

Vous trouvez dans la liste de vos reprises (module reprises) un bouton s'intitulant "+ inscription aux reprises", cliquez dessus ! Içi, vous trouvez le planning des reprises de chaque semaine de l'année.

Des sélecteurs sont à votre disposition en haut de page, n'hésitez pas à les utiliser ! Pensez à sélectionner le bon cavalier dans le sélecteur "sélection du membre".

### **S'inscrire avec une carte**

Si vous disposez d'une carte de cours, vous pouvez l'utiliser pour vous inscrire sur une ou plusieurs reprises du planning, dans la limite des crédits cartes dont vous disposez.

Pour cela, cliquez sur la reprise désirée et choisissez l'option "débiter un crédit carte", la liste de vos cartes s'affiche en bas de la fenêtre, cochez la carte que vous souhaitez utiliser pour cette inscription.

#### **Vidéo [s'inscrire](https://youtu.be/XBvJzgAvzbU) avec une carte**

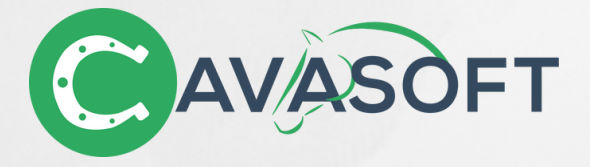

#### *Pourquoi je ne peux pas sélectionner une carte ?*

Vous disposez d'une carte mais vous n'arrivez pas à vous inscrire avec celle-ci ? Plusieurs possibilités :

- Votre carte n'est plus valide (vérifiez sa période de validité au sein de votre profil).
- Votre carte ne dispose pas des crédits nécessaires, rapprochez vous de votre centre équestre ou achetez en une nouvelle dans la "Boutique" !
- Votre carte ne peut pas être utilisée pour s'inscrire à cette reprise, selon la configuration que votre club a sélectionné.

### **S'inscrire avec un crédit rattrapage**

Si vous disposez d'un crédit rattrapage, car vous avez été absent d'une séance comptée dans votre forfait, que votre club vous a permis de rattraper, vous pouvez l'utiliser pour vous inscrire à une séance. Pour cela, cliquez sur la reprise désirée et choisissez l'option "débiter un crédit de rattrapage".

#### *Comment savoir s'il me reste un crédit rattrapage ?*

Vous trouvez le nombre de crédit rattrapage restant directement sur votre fiche cavalier. Rendez-vous dans votre module "membres" !

#### **Vidéo s'inscrire avec un crédit [rattrapage](https://youtu.be/uuUzvzZyzB4)**

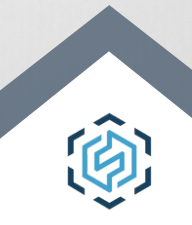

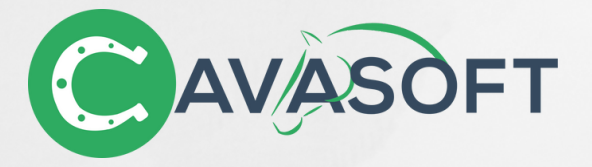

### **S'inscrire avec un article**

Si votre centre équestre l'autorise, vous pouvez vous inscrire en achetant un article relié à une reprise. Votre inscription ne sera finalisée que lorsque vous aurez validé votre panier ! Afin d'éviter les réservations abusives, votre facture d'achat est automatiquement générée à la validation de votre panier (même lorsque vous ne souhaitez pas régler via le paiement en ligne).

Vous retrouverez votre facture dans le module "factures".

Pour cela, cliquez sur la reprise désirée et choisissez l'option "ajouter au panier". Sélectionnez ensuite l'article dans la liste s'affichant en bas de la fenêtre.

Vous pouvez évidemment demander l'inscription sur cette reprise sur plusieurs séances d'affilées, il suffit de sélectionner une plage de date désirée, le logiciel calculera le nombre de séances contenues entre ces deux dates et multipliera le prix de l'article en conséquence.

#### *Pourquoi je ne trouve pas d'articles en sélectionnant cette option ?*

Tout simplement car l'inscription via l'achat d'un article n'est pas disponible sur cette reprise.

#### **Vidéo [s'inscrire](https://youtu.be/sL2B7rA84no) avec l'achat d'un article**

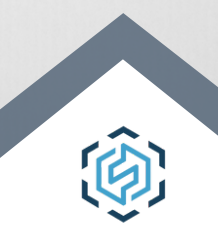

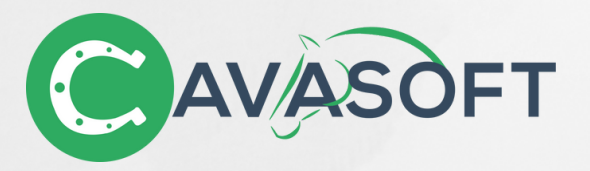

## PRENDRE UN FORFAIT

Si votre centre équestre vous permet de renouveler vos forfaits, directement sur la plateforme, vous pouvez vous rendre dans le module "Boutique" !

Sélectionnez le forfait désiré, puis le membre concerné par l'inscription, au sein du sélecteur.

Vous avez maintenant, devant vous, la liste des séances disponibles pour le membre sélectionné, choisissez celle qui vous convient, puis validez.

Votre demande a été envoyée à votre centre équestre, à sa validation, vous serez inscrit dans la reprise de votre choix.

Si le forfait tombe dans votre panier, la validation par votre club n'est pas nécessaire ! Vous pouvez valider votre panier afin de générer votre facture et déclencher votre inscription.

#### *Pourquoi je ne peux m'inscrire à une reprise ?*

Si la reprise ne s'affiche pas, c'est que vous ne correspondez pas aux conditions demandées par le centre équestre (seuls les créneaux vous étant ouverts vous sont proposés).

Si la reprise est barrée, elle est déjà complète, vous ne pouvez vous y inscrire.

#### **Vidéo [prendre](https://youtu.be/McbqlWl_oao) un forfait**

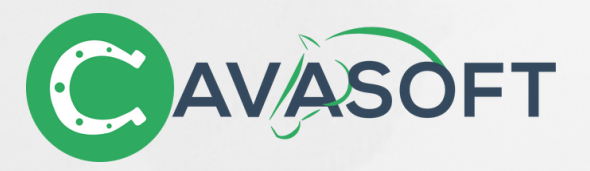

## ACHETER UNE CARTE

Si votre centre équestre vous permet de renouveler vos cartes, directement sur la plateforme, vous pouvez vous rendre dans le module "Boutique" !

Sélectionnez la carte désirée, puis le membre concerné, au sein du sélecteur.

Votre carte vient d'être ajoutée à votre panier ! Il faut maintenant le valider afin d'être crédité de vos heures de cours.

#### **ATTENTION !**

#### **La validation de votre panier engendre la création d'une facture, que vous vous engagez à régler auprès de votre centre équestre.**

(Sauf exception du paiement en ligne où le règlement doit être effectué immédiatement)

#### *Pourquoi je ne peux pas prendre une carte ?*

Cette carte possède peut être des conditions d'achat, configurées par votre centre équestre. Vous ne répondez pas à ces conditions.

#### **Vidéo [acheter](https://youtu.be/2r7FsoOjJc4) une carte**

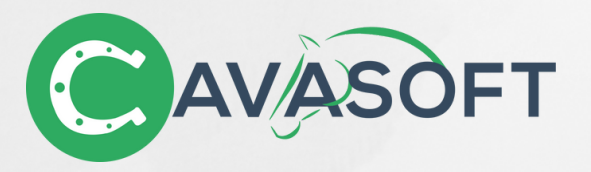

# S'INSCRIRE À UNE ACTIVITÉ

Dans le module "activités", vous retrouvez le bouton "inscription aux activités".

Sur cette page, vous retrouvez toutes les activités disponibles à la réservation en ligne, proposées par votre club.

Des sélecteurs pour trier les activités sont disponibles sur la gauche de la liste, n'hésitez pas à vous en servir !

Vous n'avez qu'à sélectionner l'activité qui vous intéresse, pour découvrir plus de précisions sur cette dernière et les différentes possibilités d'inscription permises par le centre équestre (activité entière, journée, demi-journée).

Ajoutez à votre panier les différentes inscriptions souhaitées, puis validez votre panier pour finaliser votre inscription.

Si une validation a été demandé par votre club, vous n'avez pas besoin de valider votre panier, la demande est en cours de traitement.

#### **ATTENTION !**

**La validation de votre panier engendre la création d'une facture, que vous vous engagez à régler auprès de votre centre équestre.**

(Sauf exception du paiement en ligne où le règlement doit être effectué immédiatement)

#### **Vidéo [s'inscrire](https://youtu.be/5bypySBUZIg) à une activité**

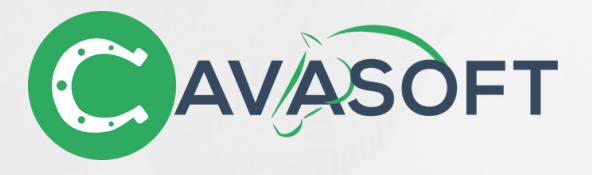

Vous voilà fin prêts à utiliser la plateforme cavalier ! Nous espérons que vous serez satisfaits de votre navigation sur cette dernière. Des idées d'améliorations ? N'hésitez pas à faire remonter cela à votre centre équestre, qui nous préviendra à son tour :)

Toute l'équipe Cavasoft

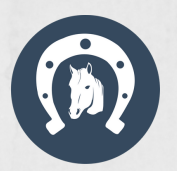

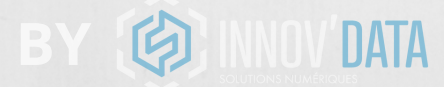